## CONVERTIRE UN'IMMAGINE IN PDF

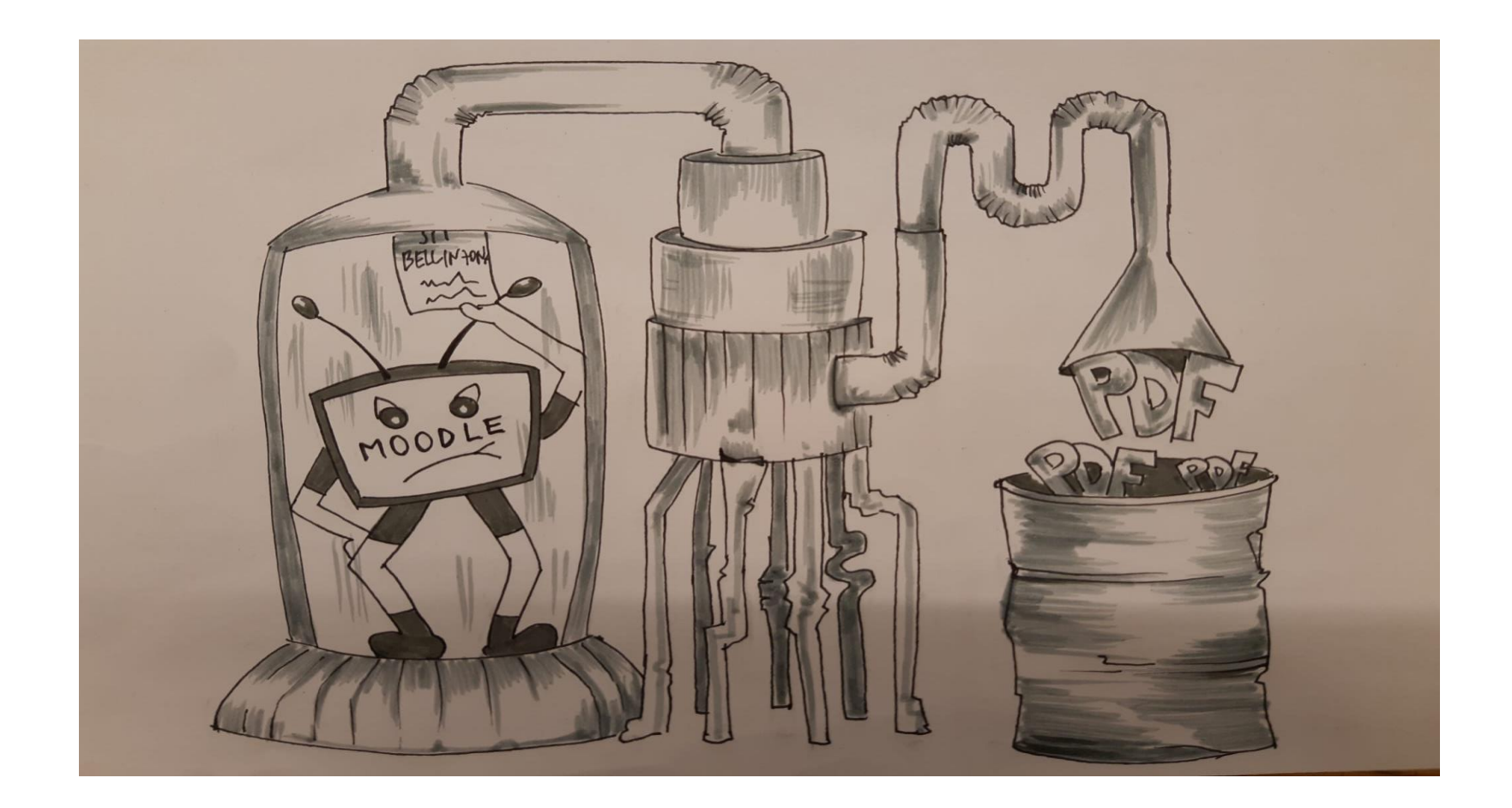

## Prerequisito: scarica l'app Office365 sul tuo telefono

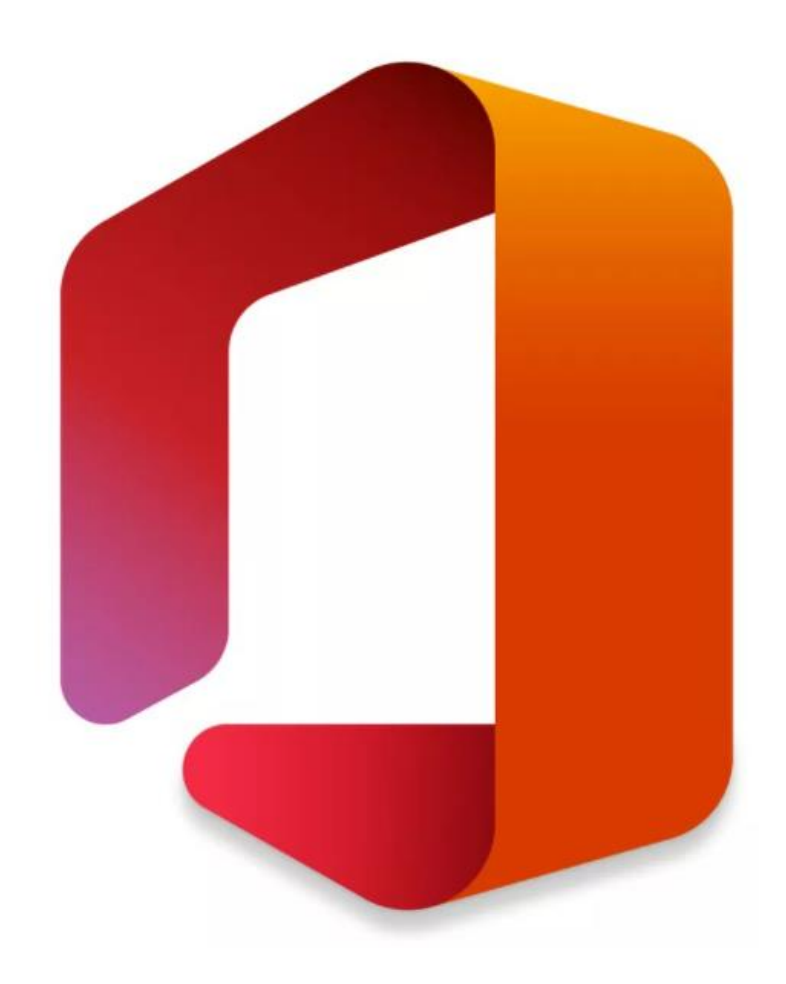

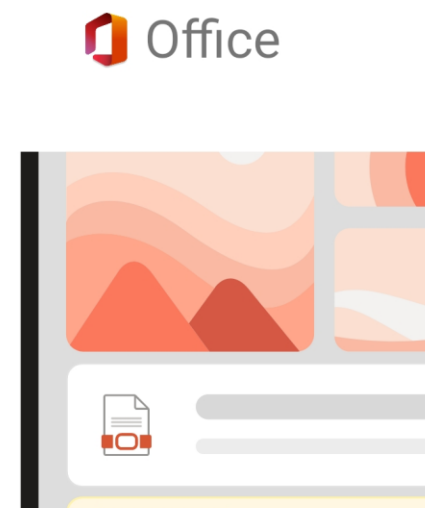

Gestire tutti i documenti, le note e i file multimediali in un'unica posizione

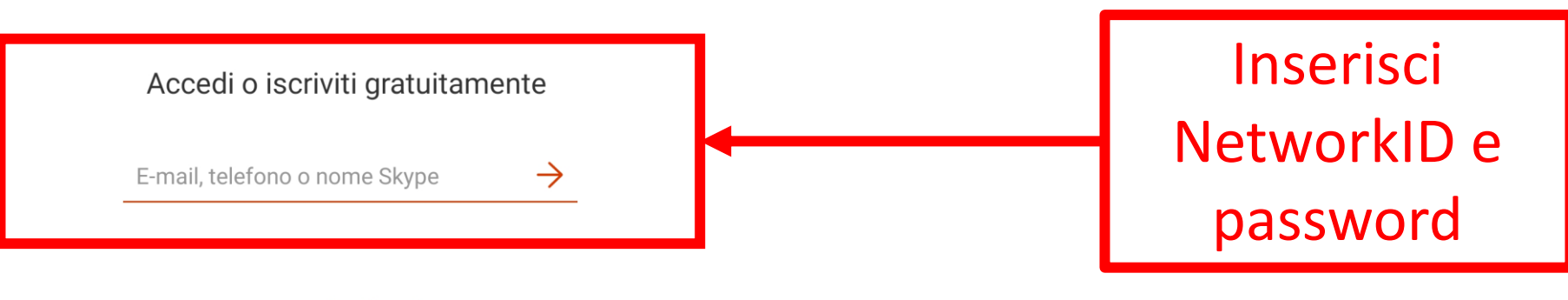

## Accedi più tardi

Se si usa l'app, si accettano le condizioni per l'utilizzo

 $\triangleleft$  $\bigcirc$  $\Box$ 

## Nella Home vedrai i tuoi file più recenti

**Clicca** 

sul +

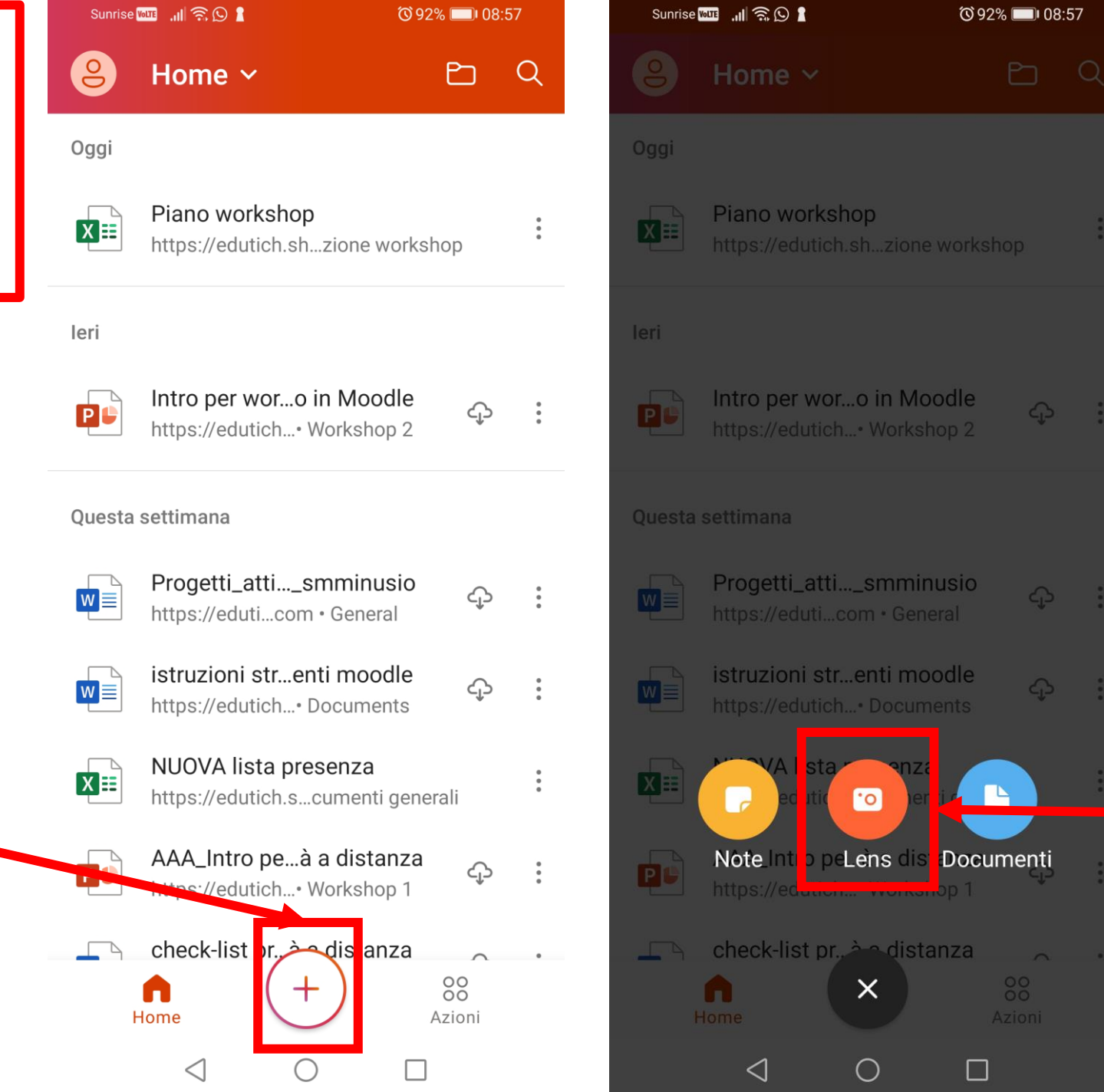

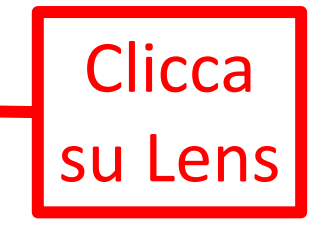

Scatta la foto al foglio dove hai svolto il compito

Clicca su Conferma

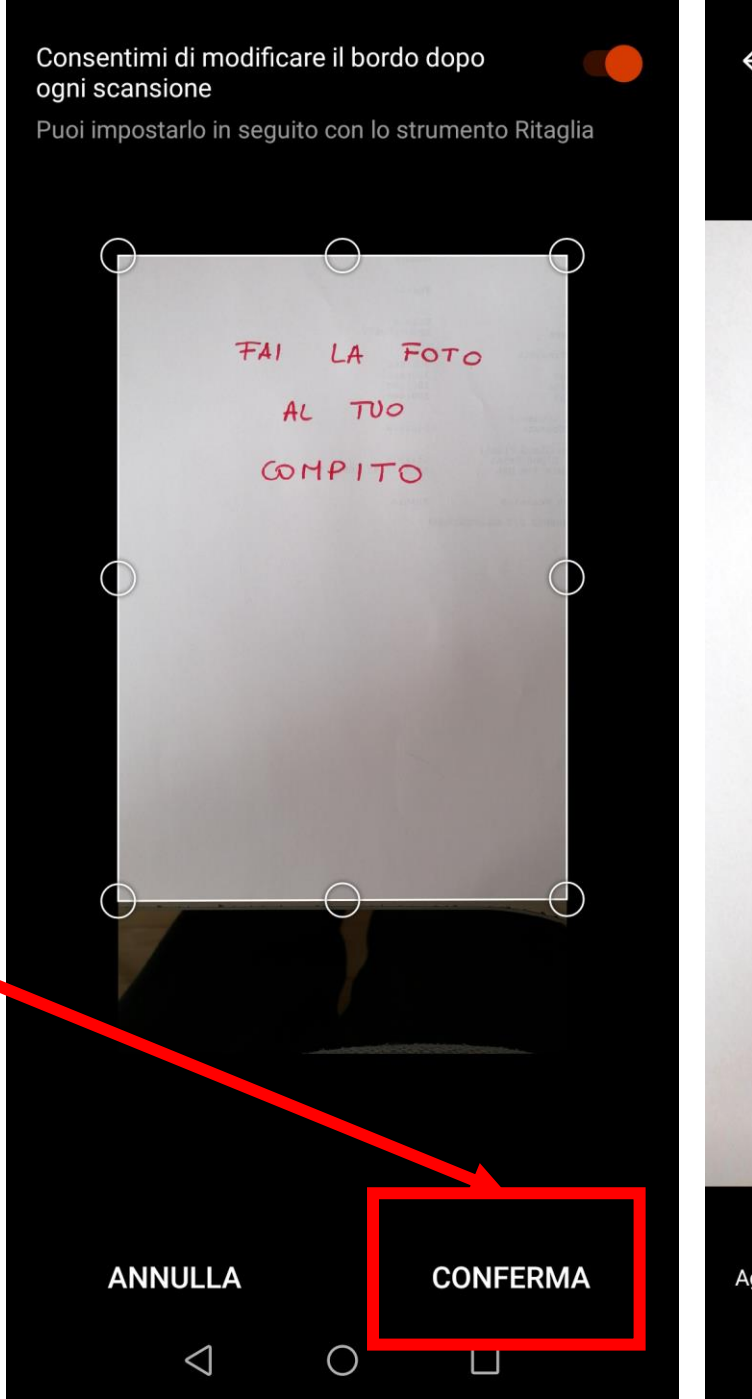

 $\begin{array}{ccccccccccccccccc} \oplus & \uparrow & \circ & \circ & \circ & \top & \mathscr{O} \end{array}$  $\leftarrow$  $FAI$ LA FOTO  $AL$  $TUO$ COMPITO Scorri verso l'alto per i filtri- $\left( \right)$ Fatto > Aggiungi... Tipo di file  $\bigcirc$  $\triangle$  $\Box$ 

Clicca una volta su Tipo di file

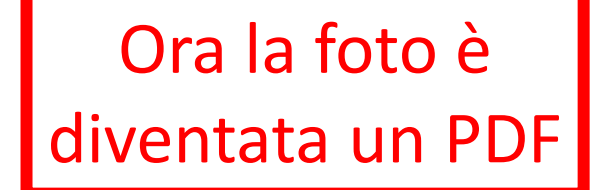

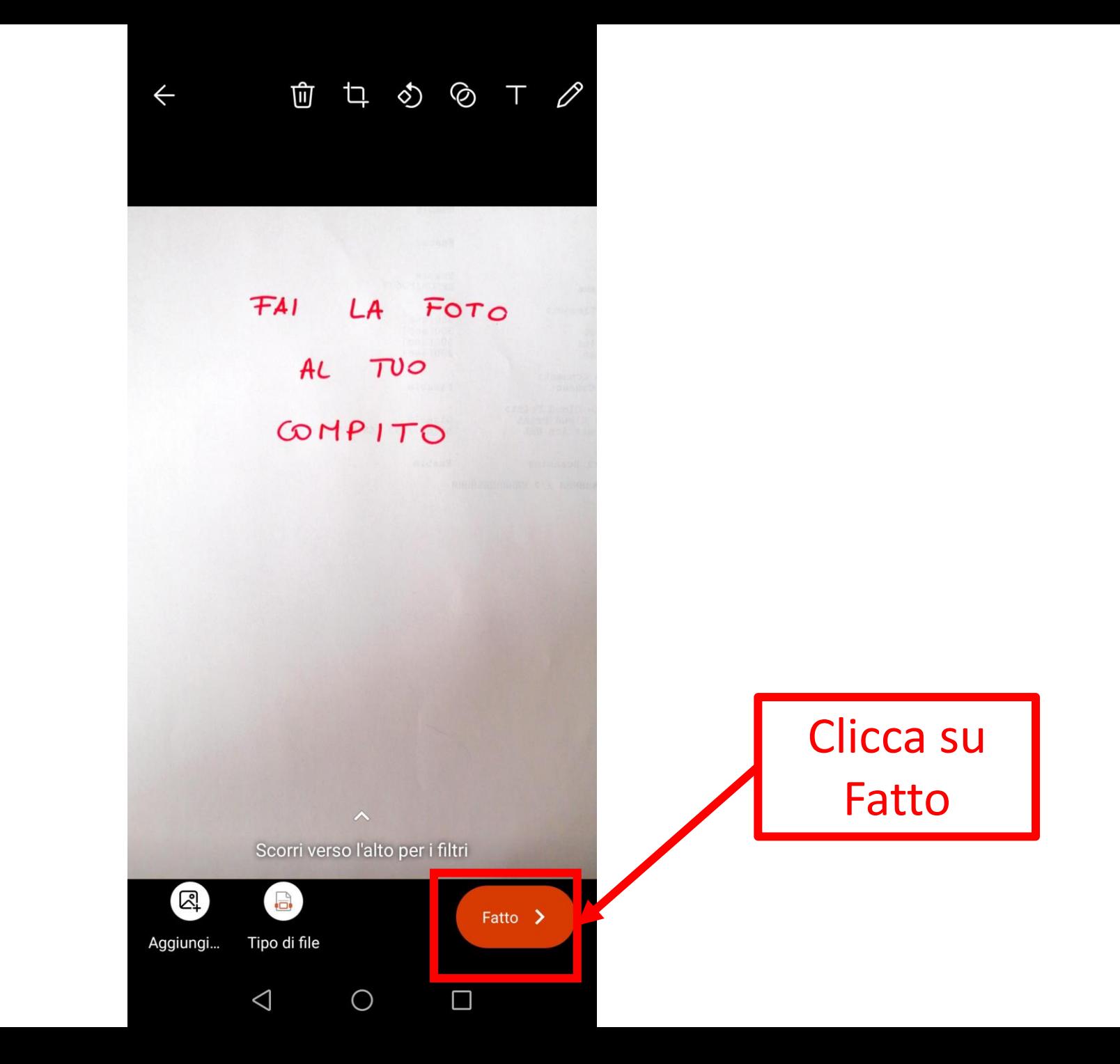

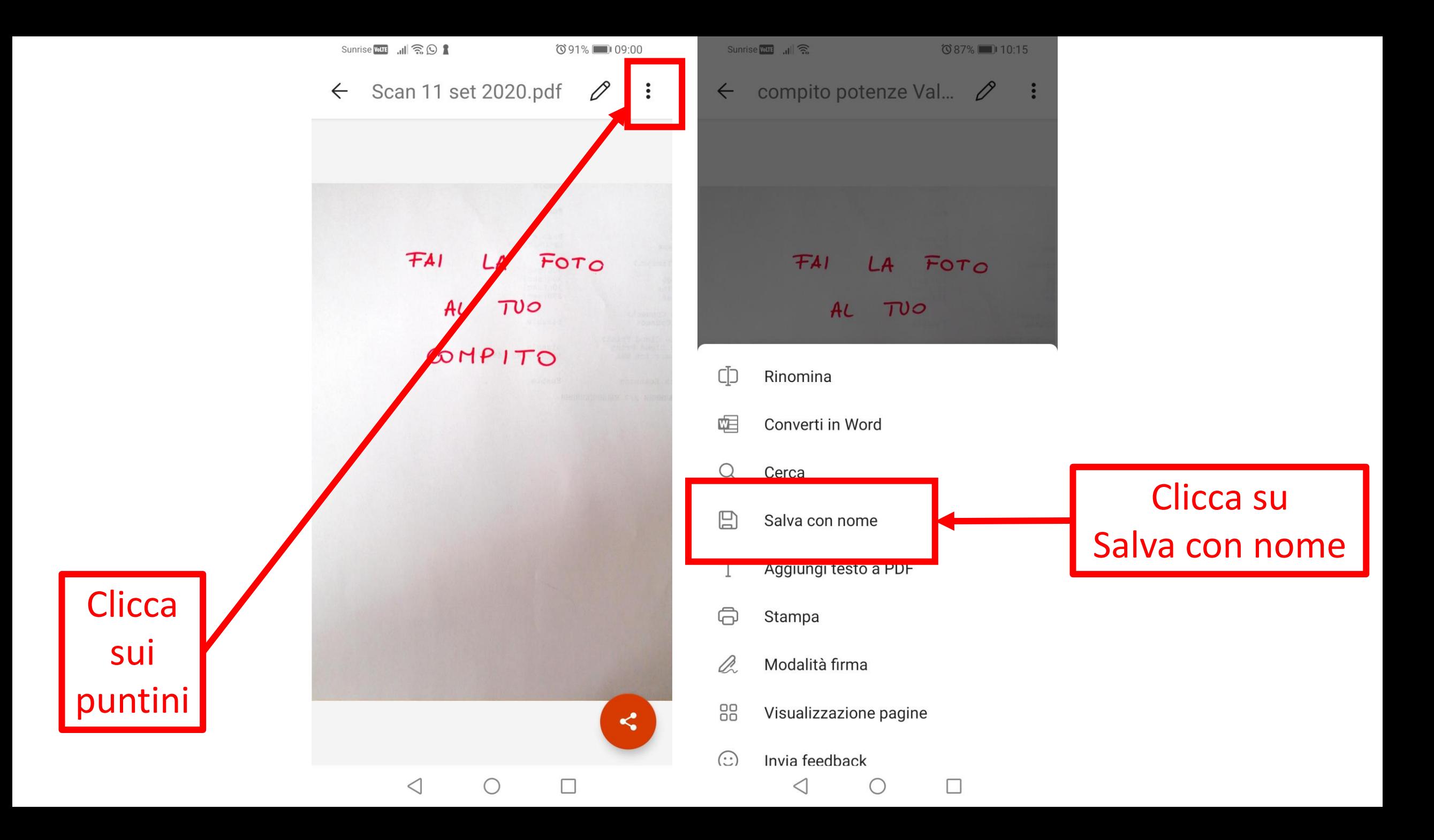

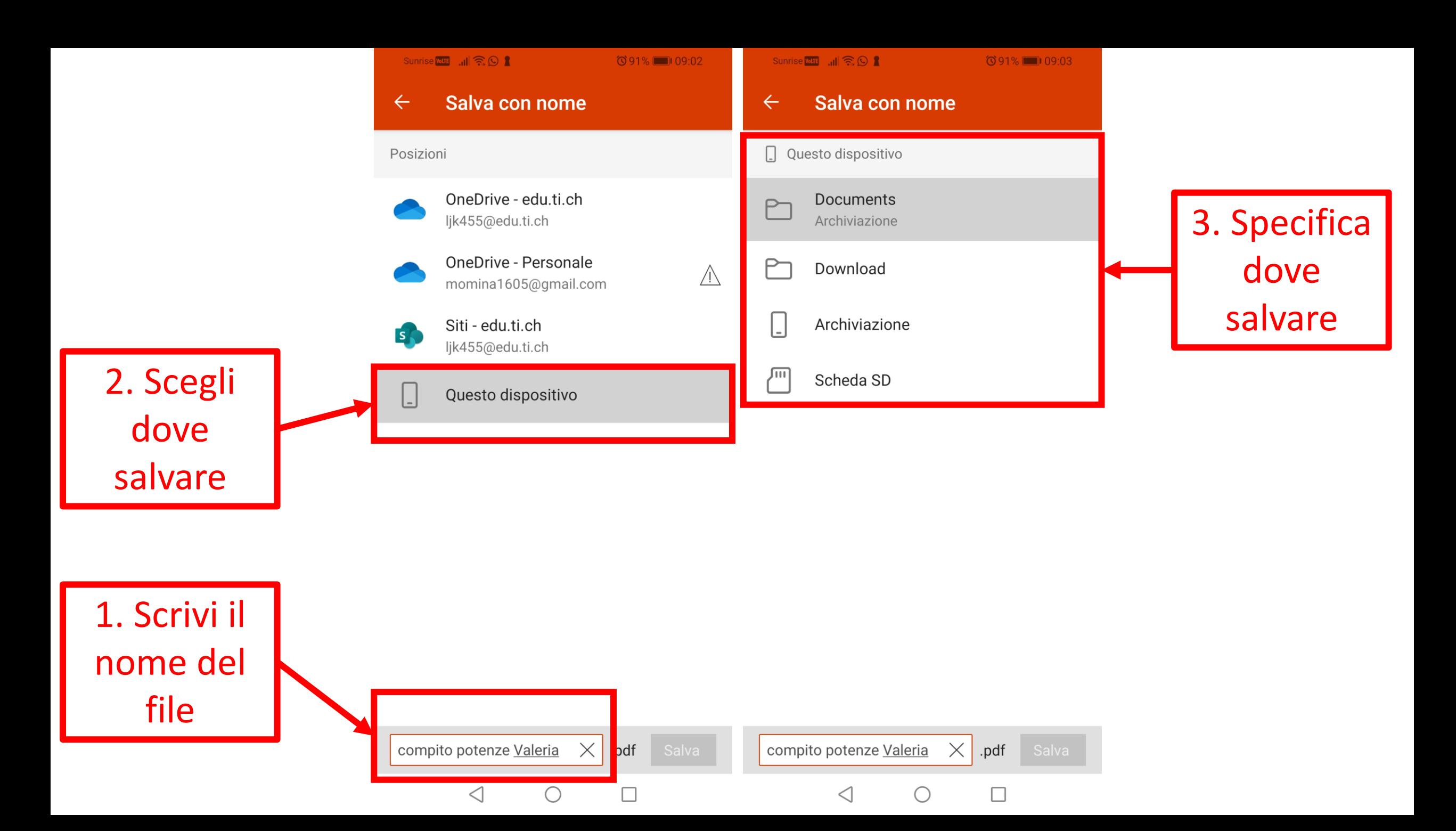

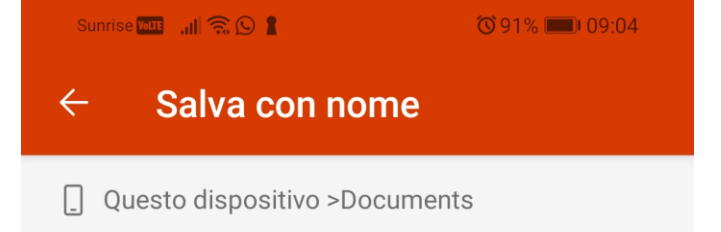

La cartella è vuota.

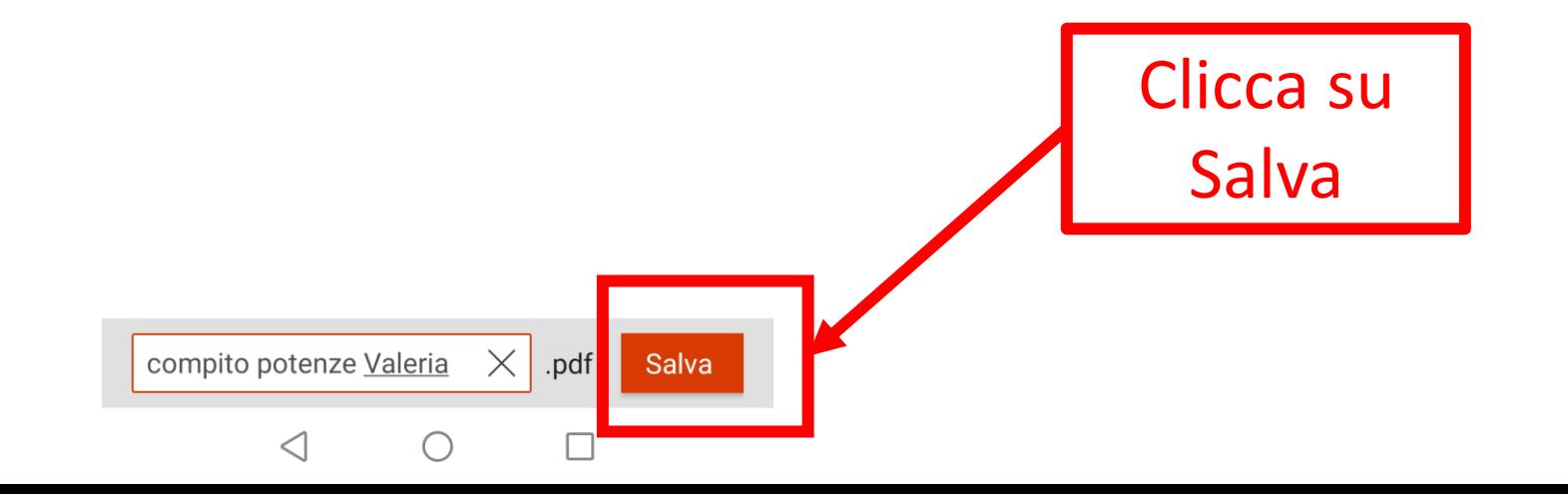